# LINK TO PURCHASE RIDER & RIDER SPECTATOR TICKETS VIA RIDERNET: THE REGISTRATION **INSTRUCTIONS**

**https://ridernet.com.au/eventView/?e=1772416**

## TO PURCHASE YOUR TICKETS:

**Click the 'REGISTER' button on the top right of the page. This will take you to the 'Ridernet Login' page.**<br>The 'Ridernet Login' page.

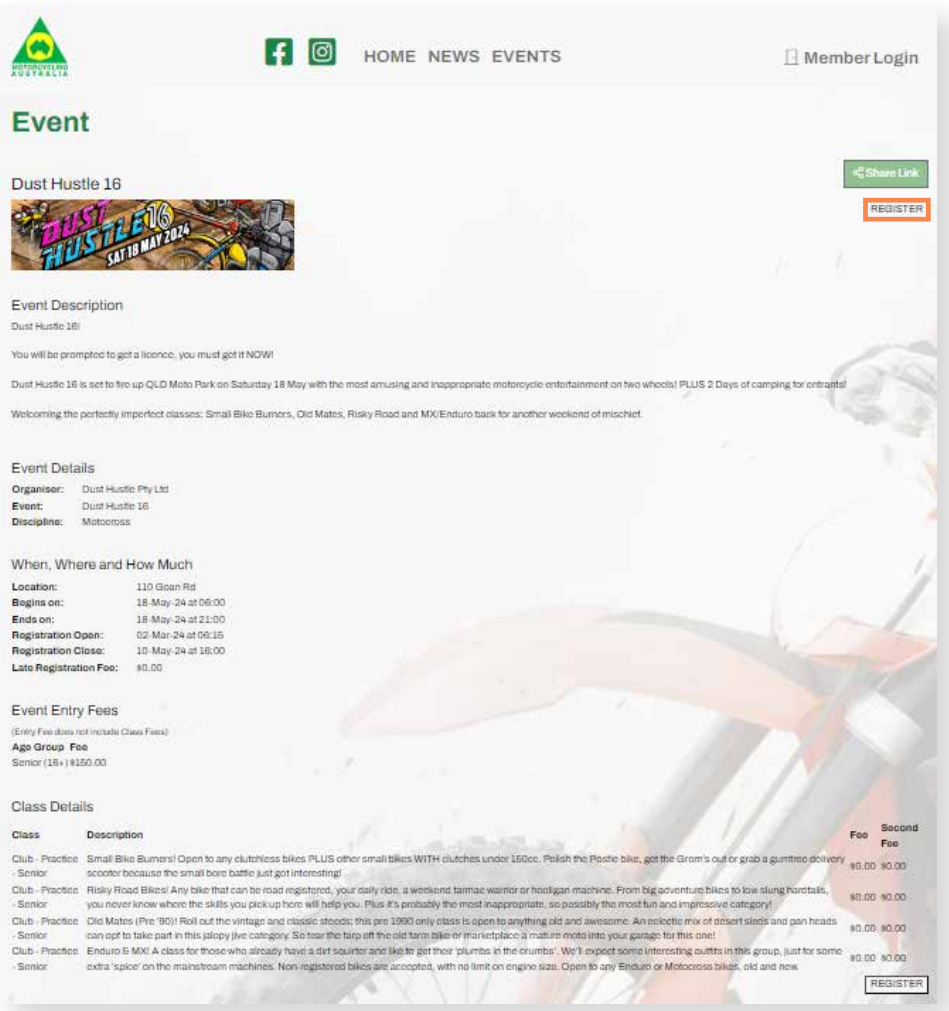

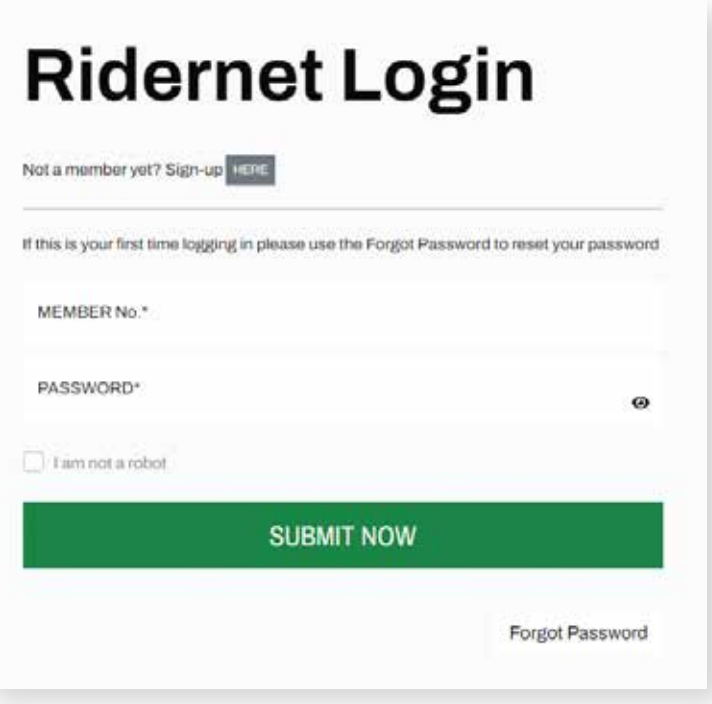

**Once you've signed-up or logged in, you'll be brought to the '**Event Registration**' page:** 

- **The riding classes are explained within the first line of each class description**
- **- Once you've decided which class you want to enter, click '**Add**'**

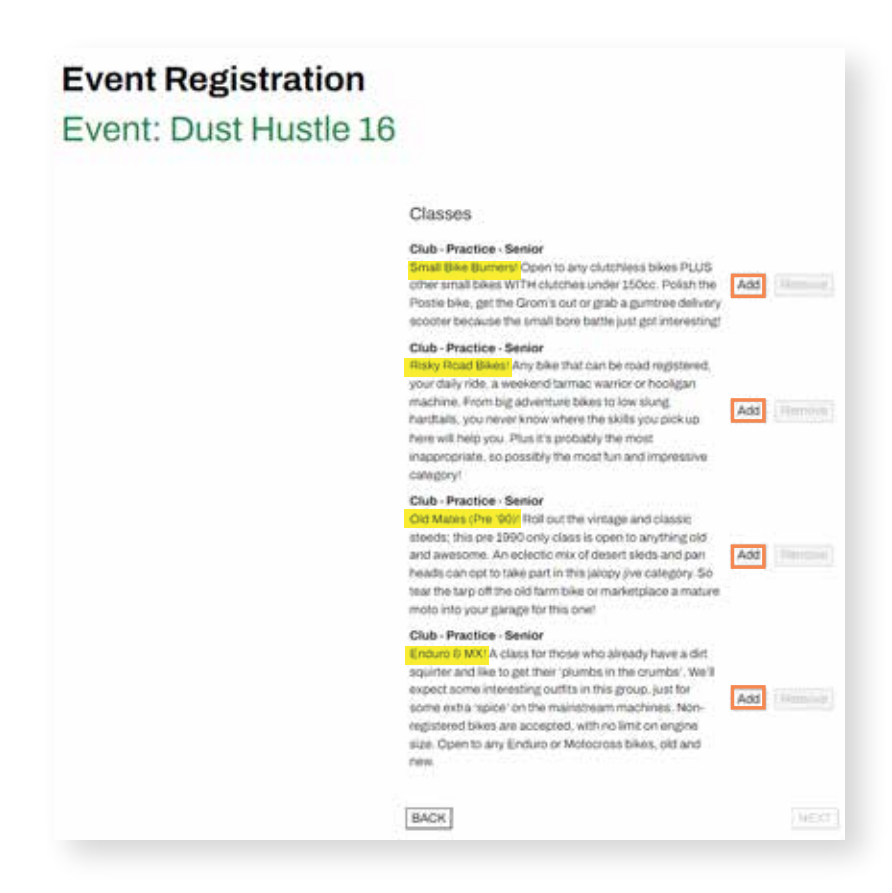

2

3

**You will be taken to the '**Event Class Registration**'.** 

**- Select the bike you want to ride on the day by clicking '**--- select ---**'.** 

![](_page_2_Picture_35.jpeg)

![](_page_2_Picture_3.jpeg)

**Select your bike from the drop down menu.**

![](_page_2_Picture_36.jpeg)

![](_page_2_Picture_6.jpeg)

**Once you have selected your bike, click '**save**'.** 

![](_page_2_Picture_37.jpeg)

![](_page_3_Picture_0.jpeg)

7 **Once you've added your riding class, you'll be taken back to the Event Registration page.** 

**- Click '**NEXT**'**

![](_page_3_Picture_3.jpeg)

8 **'**Event Application Declaration**' and '**COVID-19 Declaration**' page.** 

- **- Click '**VIEW**' on '**Event Application Declaration**', read thoroughly and choose to agree by checking the tick box**
- **- Click '**VIEW**' on '**COVID-19 Declaration**', read thoroughly and choose to agree by checking the tick box**
- **- You must agree to both declarations in order to be authorised to ride at Dust Hustle 16**

![](_page_3_Picture_101.jpeg)

![](_page_4_Picture_0.jpeg)

**Once you have agreed to the declarations, click '**Next**'.** 

![](_page_4_Picture_50.jpeg)

10 **The next screen will prompt you to add a '**One Event Recreational Licence**' to your registration.** 

**You will need to add a '**One Event Recreational Licence**' if you don't already have a Motorcycling Queensland licence. You can do this by pressing the '**Click here**' button.** 

![](_page_4_Picture_51.jpeg)

11 **A pop up will appear.** 

**- Click '**Confirm**'**

![](_page_4_Picture_52.jpeg)

12 Once you've confirmed adding the licence to your event registration, you'll see the **'One Event Recreational Licence' has been confirmed and the notice will turn yellow.** 

**- Click '**NEXT**'**

![](_page_5_Picture_49.jpeg)

**13** The next step will be to purchase any spectator tickets for family or friends that you **want to come with you. You can add as many as you wish by typing in the number and clicking '**Add**', followed by clicking the '**Next**' button.**

**If your spectators want to purchase their tickets separately after you've registered, you can do so through this link:**

**https://www.oztix.com.au/?requestedEventId=9f3d331b-3b4a-4db4-a065-90c05430282f** 

![](_page_5_Picture_50.jpeg)

![](_page_6_Picture_0.jpeg)

**The final step is to pay for the Event Registration Fee, your One Event Recreational Licence & any spectator tickets.**

**- Input your payment details and select the '**Pay Now**' button,** 

**IMPORTANT: DO NOT REFRESH THE PAGE DURING THE PAYMENT PROCESS** 

![](_page_6_Picture_38.jpeg)

### EVENT REGISTRATION THROUGH RIDERNET. EVENT REGISTRATION THROUGH RIDERNET

**If for any reason, the ticket link doesn't work for you, you can follow the steps, below;** 

1 **Login/Sign-up to Ridernet: https://ridernet.com.au/** 

![](_page_6_Picture_39.jpeg)

#### 2 **Click the tab at the top of the Ridernet home page labelled '**EVENTS**'.**

![](_page_7_Picture_1.jpeg)

**5** Follow the instructions at the beginning of this document to register for the event **and purchase your One Event Recreation Licence (if you don't already have a Motorcycling Queensland licence), and your rider and spectator tickets.** 

#### If you have any issues at all with this process, please contact Motorcycling Queensland on 07 3281 2255 during business hours.